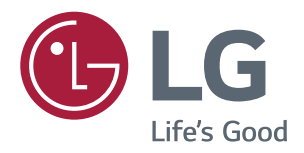

# 取扱説明書 LED 液晶モニタ

このたびは LG モニター製品をお買い求め頂きまして、 誠にありがとうございます。 ご使用前に本取扱説明書をよくお読みになり、 ご理解のうえ正しくお使いください。 お読みになったあとは保証書と共に大切に保管してください。 **24UD58 27UD58**

## **目次**

### **[ライセンス](#page-2-0)**

#### **[設置する](#page-3-0)**

- [付属品を確認する](#page-3-0)
- [サポートされているドライバーとソフトウェ](#page-4-0) [ア](#page-4-0)
- [各部の名称](#page-5-0)
- [OSDジョイスティックの使用方法](#page-5-0)
- [出入力端子](#page-6-0)
- [持ち運びの際のご注意](#page-7-0)
- [モニターを設置する](#page-8-0)
- [スタンドを組み立てる](#page-8-0)
- [スタンドの取り外し](#page-9-0)
- [ケーブルホルダーの使用](#page-10-0)
- [テーブルに設置する](#page-10-0)
- [見やすい角度に調整する](#page-11-0)
- [ケンジントン\(Kensington\)ロック](#page-12-0)
- [壁掛け金具を取り付ける](#page-12-0)
- [壁への取り付け](#page-13-0)

#### **[接続する](#page-14-0)**

- [PCに接続する](#page-14-0)
- [HDMI接続](#page-14-0)
- [DisplayPort接続](#page-14-0)
- [AV機器に接続する](#page-15-0)
- [HDMI接続](#page-15-0)
- [外部機器に接続する](#page-15-0)
- [ヘッドホンを接続する](#page-15-0)

#### **[詳細設定](#page-16-0)**

- [メインメニューの表示](#page-16-0) - [ナビゲーションOSDの機能](#page-16-0) [ユーザー設定](#page-17-0) - [OSDメニュー](#page-17-0)  [- クイック設定](#page-17-0)  [- 画質](#page-18-0)   [- 全般](#page-21-0)
- [リセット](#page-22-0)

### **[困ったとき](#page-23-0)**

#### **26 仕様**

- [24UD58](#page-25-0)
- [27UD58](#page-26-0)
- [工場サポートモード\(Preset Mode, PC\)](#page-27-0)
- [HDMI](#page-27-0)
- [DisplayPort](#page-27-0)
- [HDMIタイミング\(映像\)](#page-28-0)
- [電源LED](#page-28-0)

## <span id="page-2-0"></span>**ライセンス**

該当するライセンスはモデルによって異なります。 ライセンスの詳細については、www.lg.comを参照し てください。

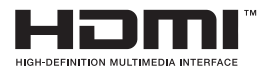

HDMIとHDMI High-Definition Multimedia Interface用語およびHDMIロゴは、 HDMI Licensing LLCの商標または登録商標です。

下記の規定は、欧州市場で販売されているものに限り、ERP指令に対応できるモニターに適用します。 \*このモニターはオンにした後、画像表示の調整動作がない場合は、4時間以内に自動的にオフになります。 \*この設定を無効にするには、OSDメニューで [全般]>[自動スタンバイ]を[オフ] にしてください。

## <span id="page-3-0"></span>**設置する**

### **付属品を確認する**

製品を使用する前に、すべての付属品が揃っているか確認してください。万が一、付属品が不足している 場合は、製品を購入した販売店にお問い合わせください。 このマニュアルは日本で発売する製品を前提に作成されています。日本以外でお求めの場合、製品型番、 製品の仕様、付属品等が異なることがあります。

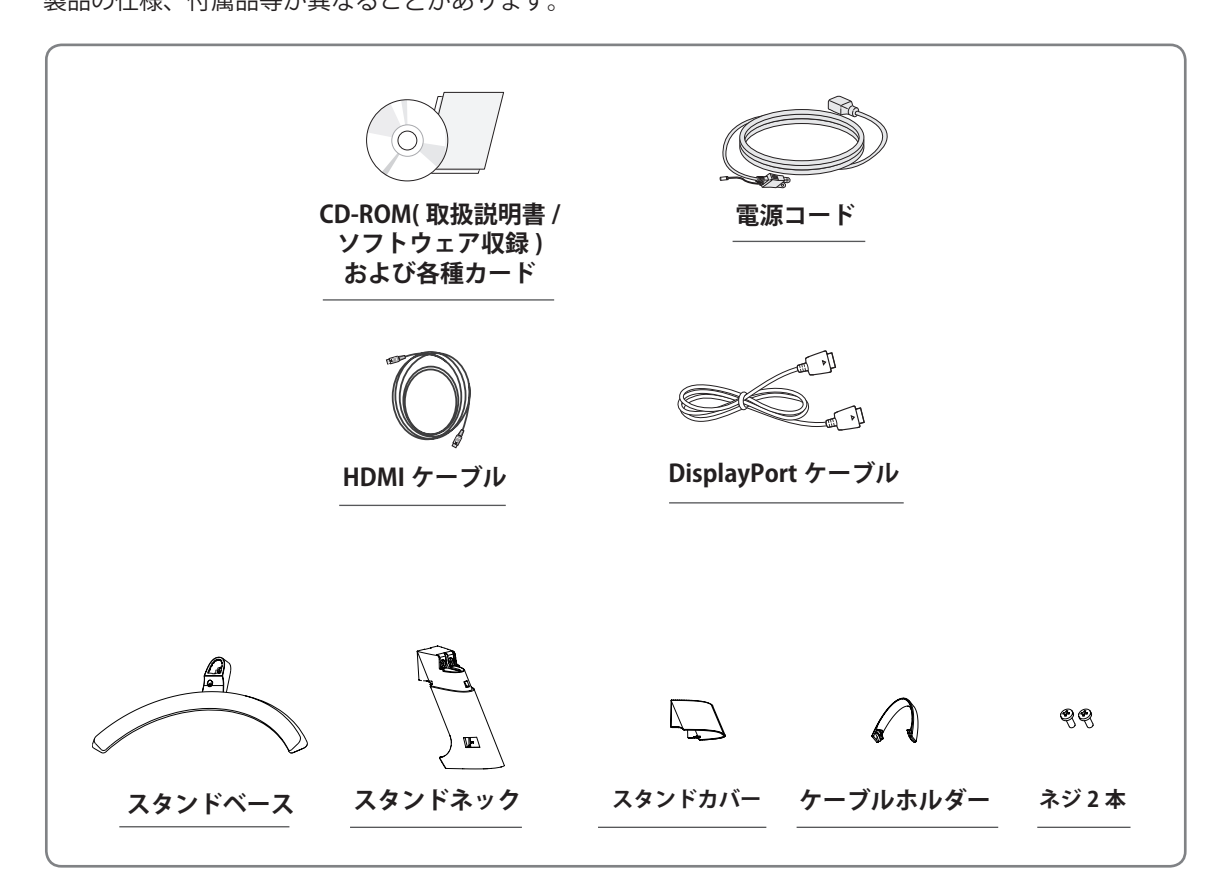

#### $\sqrt{r}$ **注意**

- y 製品を安全に長くお使いいただくため、正規の付属品以外のアクセサリは使用しないでください。
- y 非正規の付属品の使用による破損やケガは、保証の対象外になります。
- y 付属の部品を使用することをお勧めします。
- y 弊社推奨品以外の汎用ケーブルを使用すると、画面が写らなかったり画像にノイズが発生したりする 場合があります。

#### **ヒント**

- y イラストはイメージです。実際のものとは若干異なる場合があります。
- y この取扱説明書に記載されているすべての情報および仕様は、製品品質向上の目的で事前の通知な しに変更されることがあります。

## <span id="page-4-0"></span>**サポートされているドライバーとソフトウェア**

お使いの製品がサポートしているドライバーとソフトウェアをご確認のうえ、製品パッケージに同梱の CD-ROM に収録されている取扱説明書を参照してください。

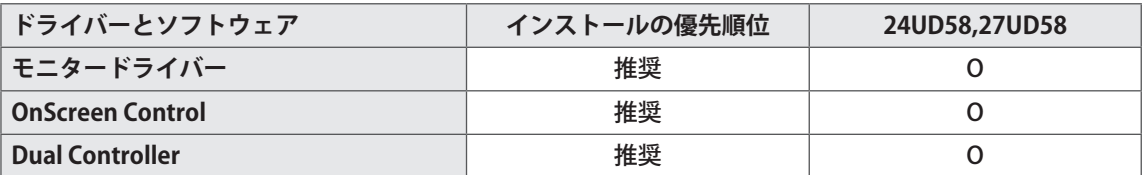

y 必須 / 推奨:同梱の CD または LGE の Web サイト (www.lg.com/jp) から、最新バージョンをダウンロ ードしてインストールできます。

### <span id="page-5-0"></span>**各部の名称**

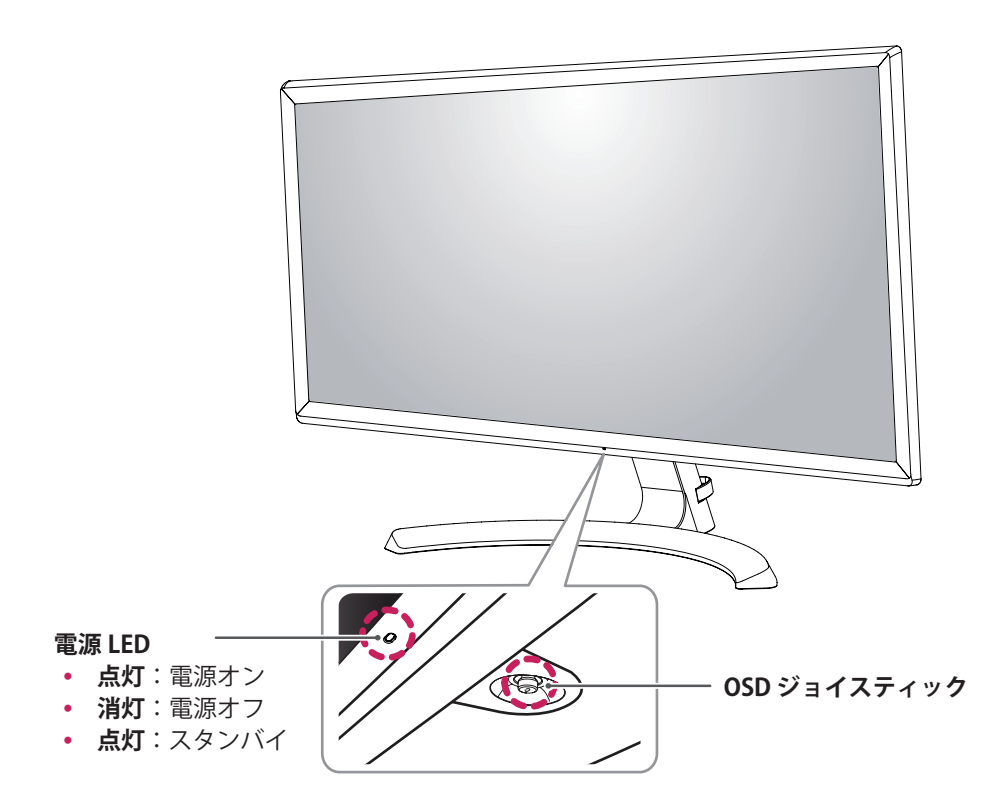

#### **OSD ジョイスティックの使用方法**

OSD ジョイスティックを指で押したり、上下左右に動かすことで各種機能を簡単に操作できます。

#### **基本機能**

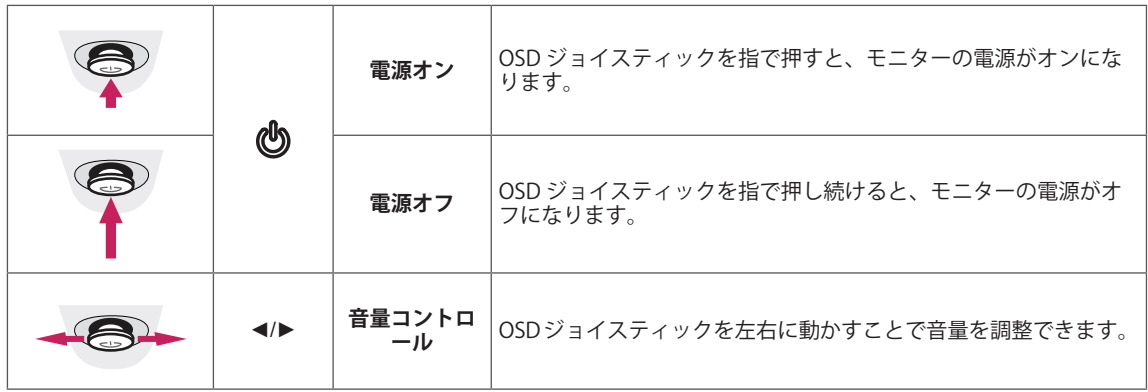

### <span id="page-6-0"></span>**出入力端子**

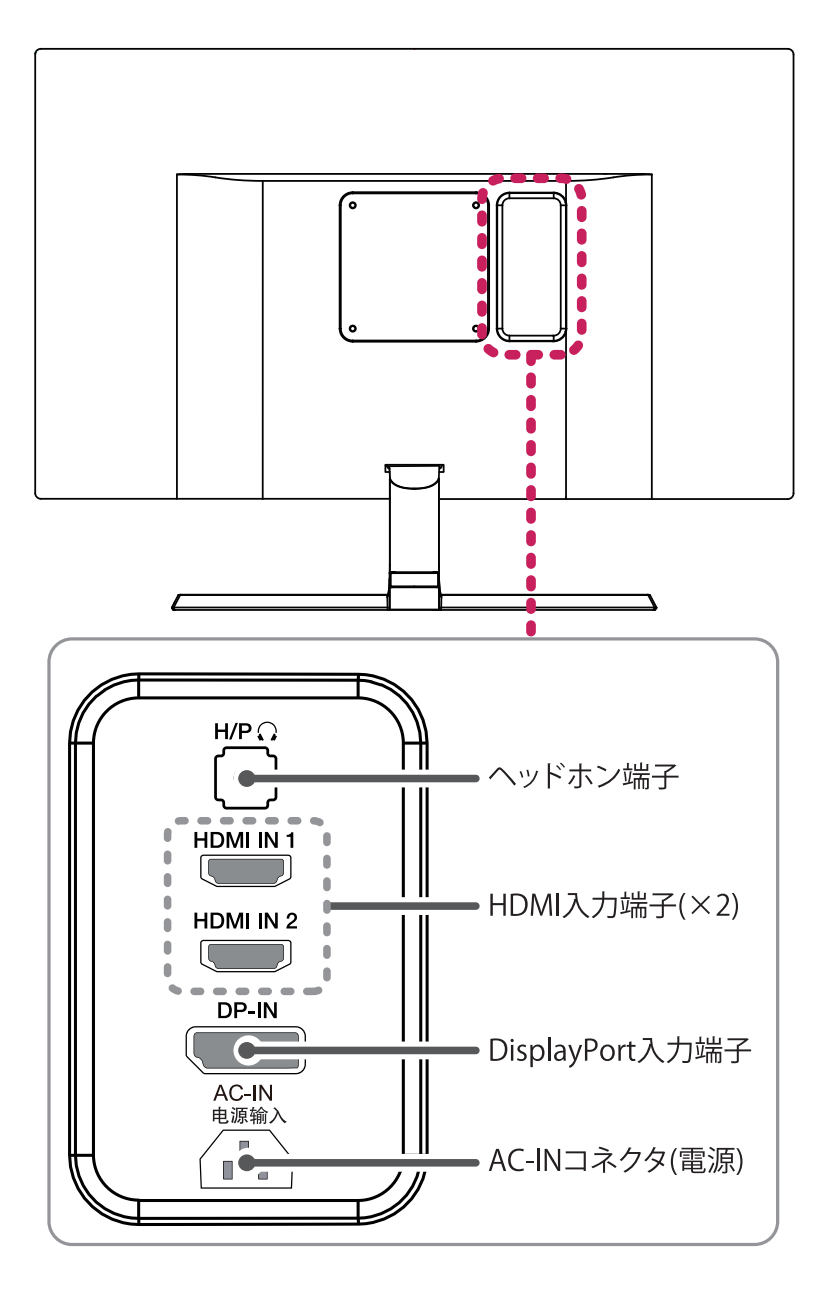

### <span id="page-7-0"></span>**持ち運びの際のご注意**

モニターを動かしたり持ち上げる際は 、以下に注 意して、モニターに傷などが付かないよう、安全 に運んでください。

- y モニターの梱包に使用されていた箱や梱包材を 使用してモニターを運ぶことをおすすめしま す。
- y モニターを動かしたり持ち上げたりする前 に、電源コードとケーブルをすべて外してく ださい。
- y モニターのフレームの上下をしっかり持ってく ださい。スクリーンの画面を持たないでくださ い。

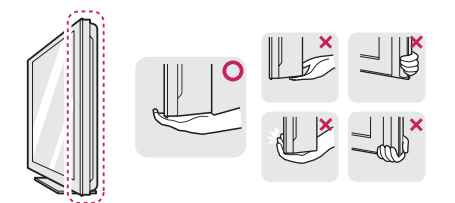

y モニターを持つ場合 、画面に触れないよう モニターの背面を持ち、画面に傷が付かない ようにしてください。

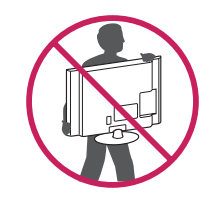

- y モニターを運ぶ際は、モニターに衝撃を与え たり、過度な振動を与えないでください。
- y モニターを運ぶ際は、モニターを垂直にして 持ち、横にしたり左右に傾けたりしないでく ださい。

### **注意**

• 画面には触れないようにしてください。画面 に傷が付いたり、液晶が損傷する恐れがあり ます。

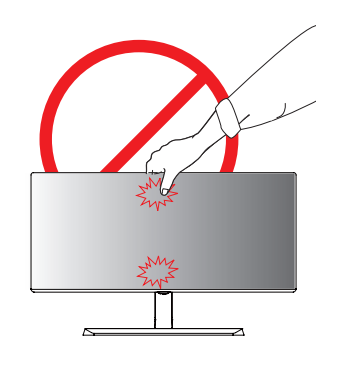

y モニターの底面には OSD ジョイスティックが あるため、スタンドを使用しないとモニター が倒れるおそれがあり、モニターの損傷また はケガの原因となります。 また、OSD ジョイ スティックが破損するおそれがあります。

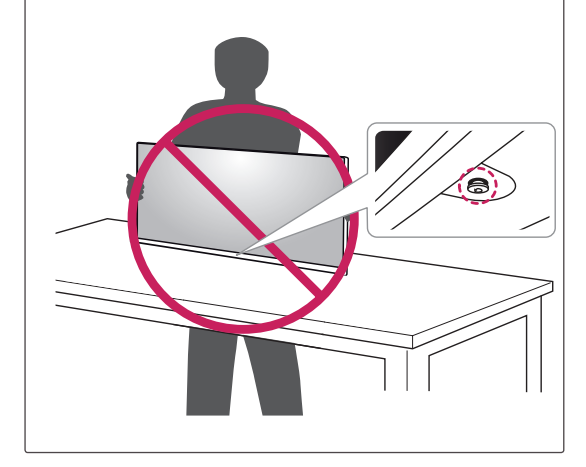

### <span id="page-8-0"></span>**モニターを設置する**

#### **スタンドを組み立てる**

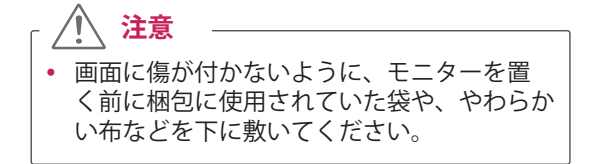

1 画面を下に向けて柔らかい布の上にモニター を置きます。

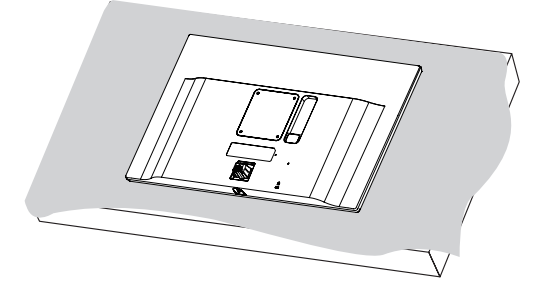

2 スタンドの前後の向きを確認し、スタンドヒ ンジに**スタンドネック**を取り付けます。

図のように、スタンドとモニターを固定しま す。付属のネジをプラスドライバーで2か所 時計回りに締めて固定します。

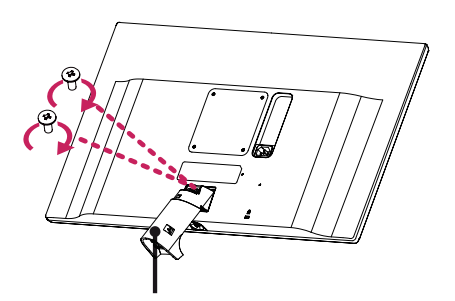

**スタンドネック**

- <mark>3 **Ⅱ** スタンドベースとスタンドネック</mark>を取り付 けます。
	- スタンドベース底面のネジをコインまたは 2 手回しで時計回りに締めて固定します。

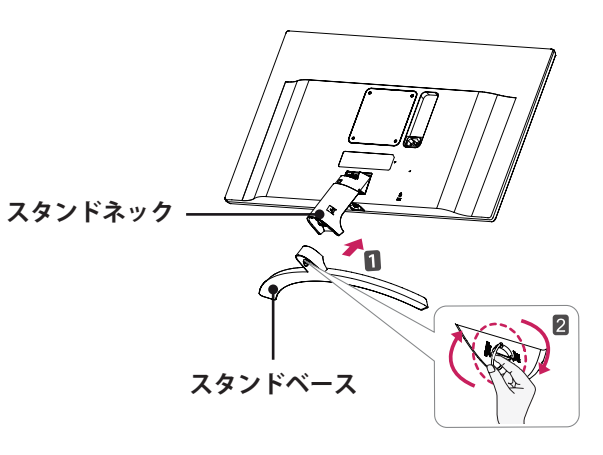

4 **スタンドカバー**を取り付けます。

**スタンドカバー**

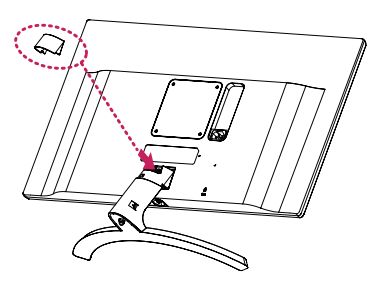

**注意**

ネジを締めるときに過剰な力を加えると、 モニターが損傷するおそれがあります。過 度な締め付けによって、破損が生じた場合 は保証の対象外になります。

**注意**

スタンドを取り付ける際は、モニターにキズを つけたり、ケガをしないように十分注意してく ださい。

<span id="page-9-0"></span>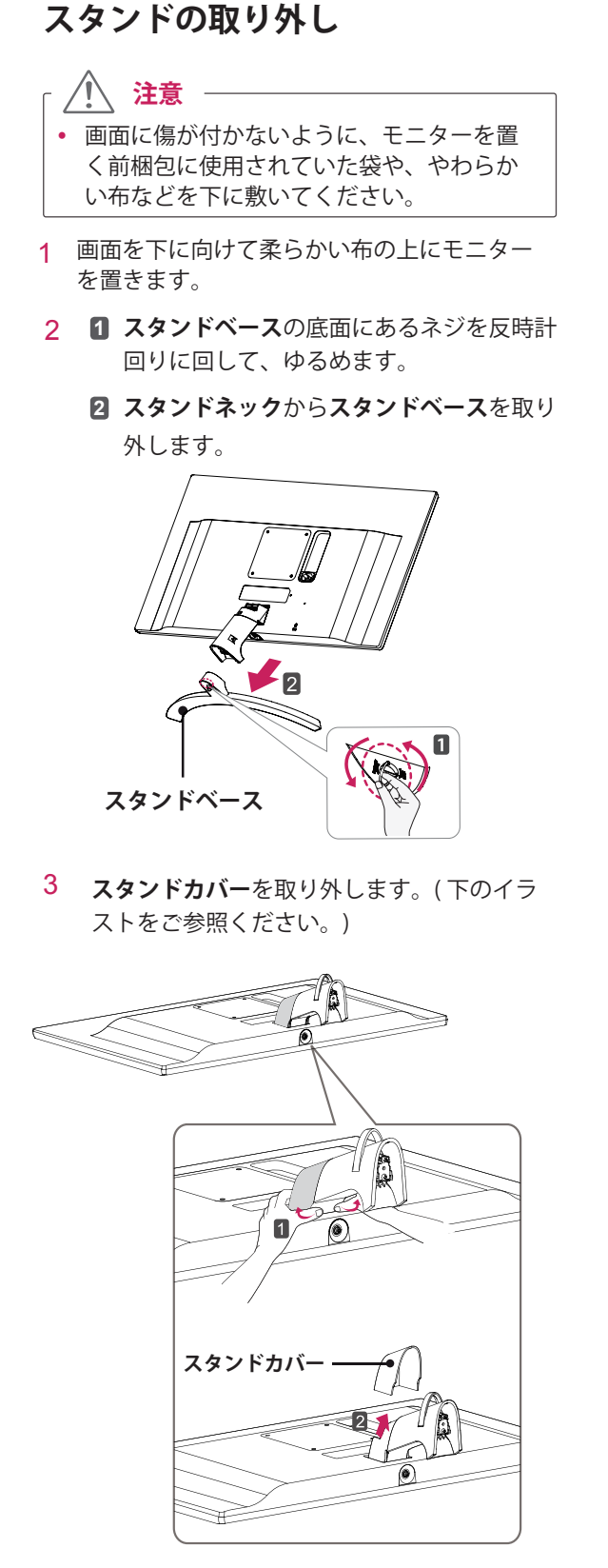

4 **スタンドネック**とモニターを固定しているネ ジを、プラスドライバーで反時計回りに回し て取り外し、モニターとスタンドネックを分 離します。

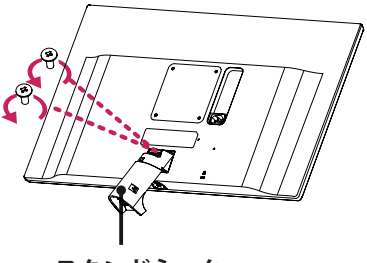

**スタンドネック**

## **注意**

- y 実際の製品はイラストと異なる場合があります。
- y ネジを締めるときに過剰な力を加えると、モ ニターが損傷するおそれがあります。過度な 締め付けによって、破損が生じた場合は保証 の対象外になります。
- y ネジカバーの縁など鋭利な部分でケガをしな いようご注意ください。
- y モニターを上下逆さにした状態でスタンドベ ースをつかんで持ち運ばないでください。 モ ニターがスタンドから外れて落下し、モニタ ーの損傷やケガをするおそれがあります。
- y モニターを持ち運ぶ際は、モニター画面には 触れないでください。 液晶パネルが破損する 場合があります。 スタンドまたはフレーム部 分をつかんでください。

スタンドを取り付ける際は、モニターにキズを つけたり、ケガをしないように十分注意してく ださい。 **注意**

#### <span id="page-10-0"></span>**ケーブルホルダーの使用**

**ケーブルホルダー**をスタンドネックに取り付けて、 接続したケーブルをまとめます。

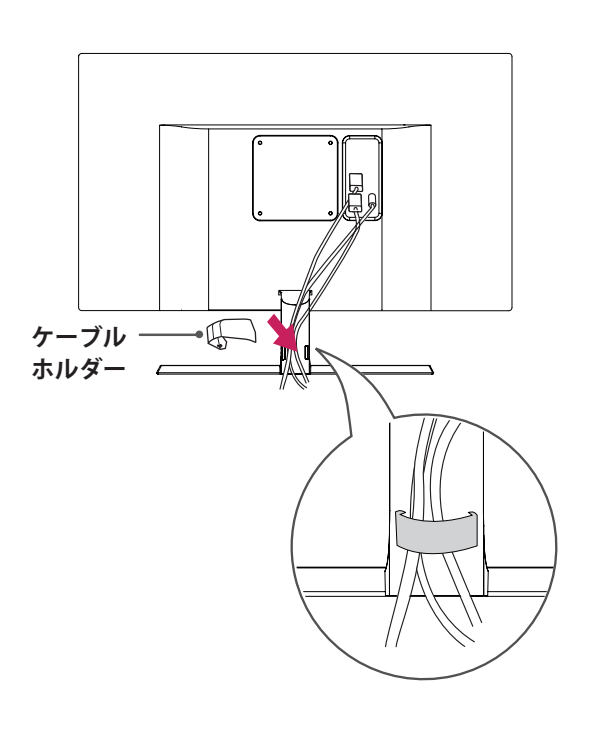

#### **テーブルに設置する**

1 モニターのを持ち上げ、直立させた状態でテ ーブルに置きます。

十分な通気性を確保するため、背後および周囲 **10 cm** 以上の空間を空けて設置してください。

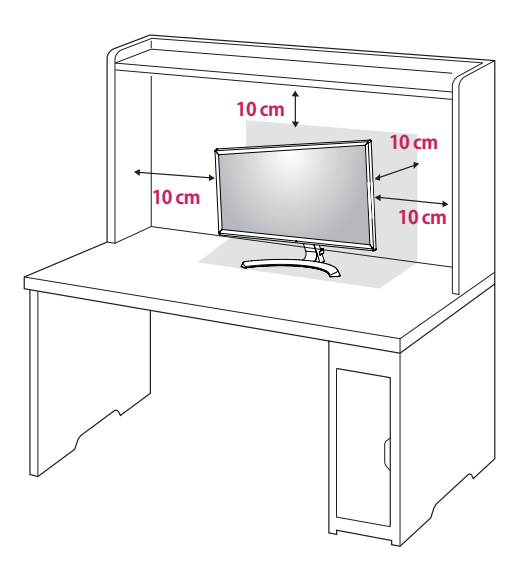

2 モニターに電源コードを接続し、コンセント にプラグを差し込みます。

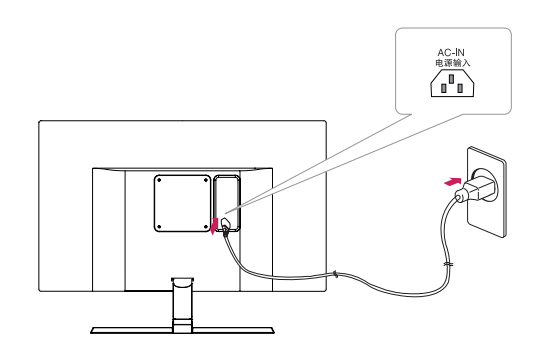

3 モニター本体下部の OSD ジョイスティックを 押して電源をオンにします。

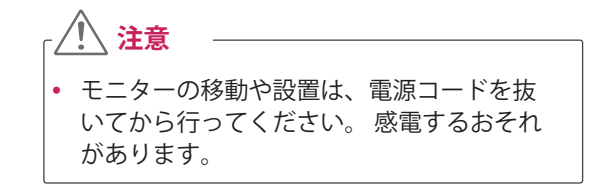

#### <span id="page-11-0"></span>**見やすい角度に調整する**

- 1 スタンドに取り付けたモニターを直立させた 状態で設置します。
	- 2 画面の角度を調節してください。見やすい角 度に画面の角度を前後に調整してください。

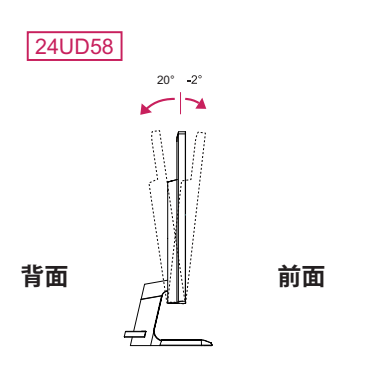

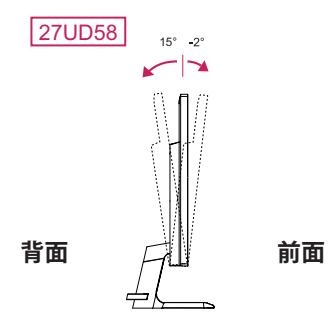

### **注意**

y モニターの角度を調節するときは、スタンド ベースとモニター本体の間に指や手を置かな いでください。はさんでケガをする恐れがあ ります。

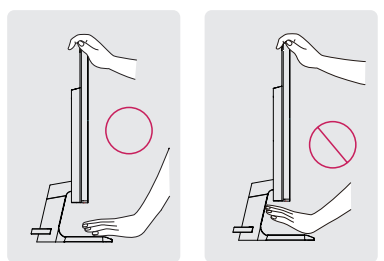

y 画面の角度を調整するときは、フレームを持 って調整してください。画面のパネルには触 れないようにしてください。

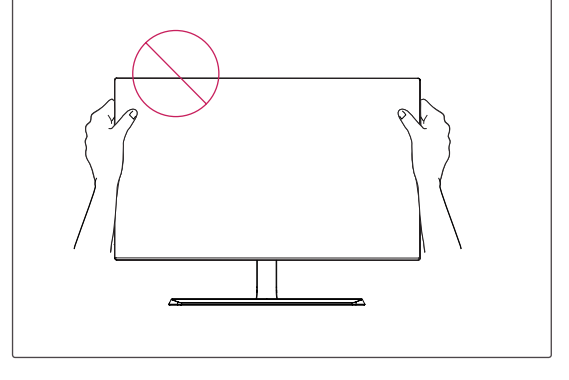

### <span id="page-12-0"></span>**ケンジントン(Kensington) ロック**

ケンジントンロックを利用することにより盗難防 止に効果があります。

ケンジントン ロック用のスロットは、モニターの 背面にあります。 取り付けと使い方にの詳細につ いては、ケンジントン セキュリティ システム付属 の取扱説明書を参照するか、ケンジントン社ホー ムページ http://www.kensington.com をご覧くだ さい。

ケンジントン ロックのケーブルでモニターをテー ブルに固定します。

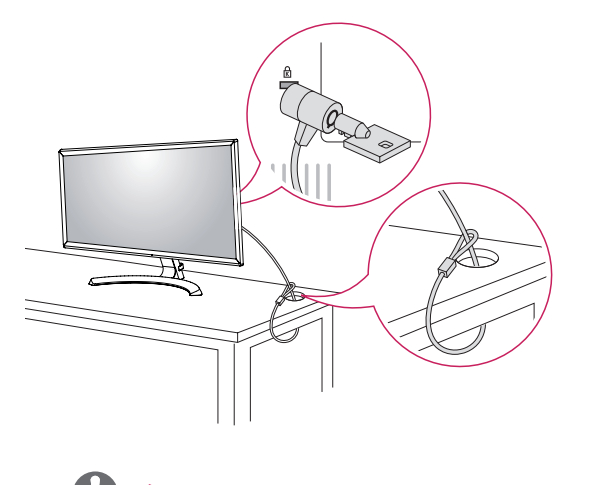

#### y ケンジントン ロックの お求めは最寄りの PC ショップや家電量販店にお問い合わせくだ さい。 **メモ**

#### **壁掛け金具を取り付ける**

壁にモニターを取り付けるには、モニターの背面 に壁掛け用金具(別売)を取り付けます。

- 1 画面を下向きにして置きます。 画面に傷が付 かないように、下に柔らかい布を敷いてくださ い。
- 2 モニター背面に壁掛け用金具を置き、モニター のネジ穴に合わせます。
- 3 ドライバーで 4 箇所ネジ止めして、モニター と金具を固定します。

#### <span id="page-13-0"></span>**壁への取り付け**

適切な通気性を確保するため、背後および周囲 10 cm 以上の空間を空けて設置してください。 設置 に関しては、壁掛け金具のマニュアルを参照して ください。

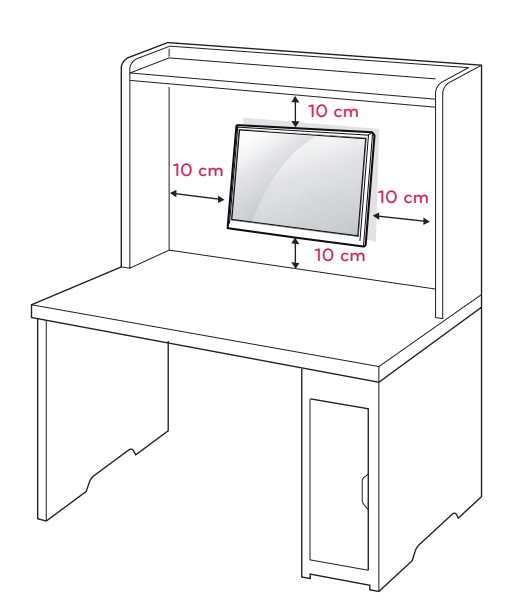

モニターを壁に取り付ける場合、モニターの背面 に壁掛けアームを取り付けます。

壁掛け金具 (別売り) を使用してモニターを設置す る場合は、落とさないよう注意して取り付けてく ださい。

- 1 ネジは標準の長さを超過する場合、モニターの 内部が損傷する恐れがあります。
- 2 規格外のネジを使用し、製品が損傷及び落下し た場合は保証の対象外となります。

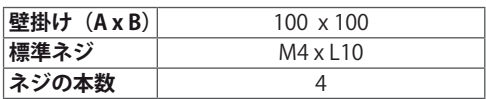

• 壁掛け (A x B)

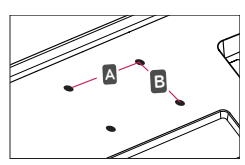

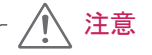

- y 移動や設置は先に電源コードと信号ケーブ ルを外してから行ってください。ケーブル を取り外さすに移動、設置すると落下して ケガや感電のおそれがあります。
- y モニターは天井や傾斜面には取り付けない でください。落下して重大なケガをする恐 れがあります。
- y 壁掛け金具を使用する際は、壁掛け金具に 付属するもの、または、適合するネジを使 用してください。
- y ネジは標準の長さを超過する場合、モニタ ーの内部が損傷する恐れがあります。
- 正規品以外の壁掛け金具を使用したり又ネ ジの締め過ぎ等による損傷は保証外となり ますので注意してください。
- y 取り付けの不備による製品の損傷または落 下した場合は保証の対象外となりますので 十分ご注意の上、作業してください。

#### メモ

- y 壁掛け用金具には、設置説明書と必要な部品 が付属されています。
- y 壁掛け用金具は別売品です。 追加の付属品 については、PC専門店や家電量販店などで ご購入できます。
- ネジの長さは取り付ける壁の状態や素材によ って異なります。 適切な種類と長さのネジ を使用してください。
- y 詳細については、壁掛け用金具付属の取扱説 明書を参照してください。

## <span id="page-14-0"></span>**接続する**

### **PC に接続する**

本機は、プラグアンドプレイに対応しています。 \* プラグアンドプレイ:PC に機器を接続して電源 を入れると、設定や操作をしなくても、PC で認識 して OS の標準ドライバがインストールされます。

#### **HDMI 接続**

PC とモニターを HDMI 端子でデジタル接続し ます。下のイラストのように、PC とモニターを HDMI ケーブルで接続します。 OSD ジョイスティックを押して OSD メニューを 表示し、入力から接続している HDMI 端子 (HDMI1 または HDMI2) を選択します。

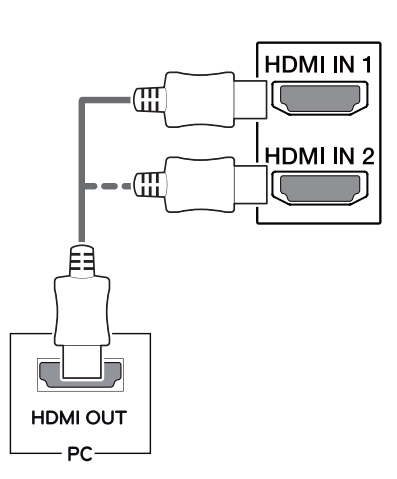

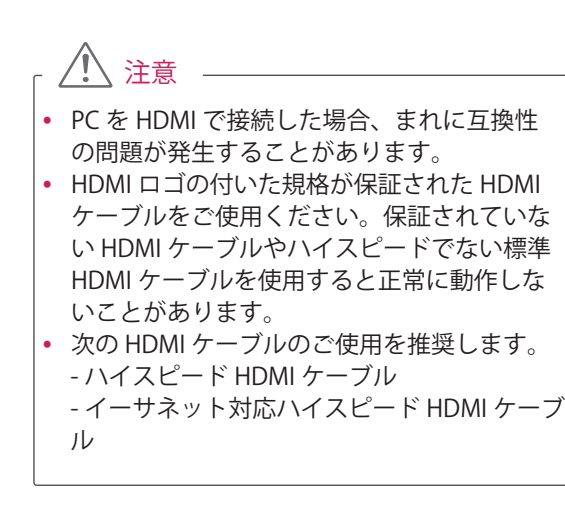

#### **DisplayPort 接続**

PC とモニターを DisplayPort 端子でデジタル接続 します。下のイラストのように、PC とモニターを DisplayPort ケーブルで接続します。 OSD ジョイスティックを押して OSD メニューを 表示し、「入力」から DisplayPort を選択します。

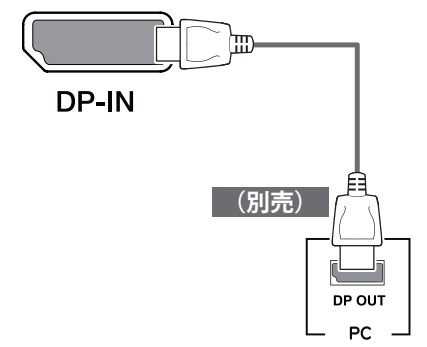

注意

- y PC の DisplayPort のバージョンによっては、 ビデオ出力または音声出力に対応していない ことがあります。
- y LG が推奨していない汎用ケーブルを使用す ると、画面が写らなかったり画像にノイズが 発生したりする場合があります。

<span id="page-15-0"></span>**AV 機器に接続する**

#### **HDMI 接続**

AV 機器とモニターを HDMI 端子でデジタル接続 します。下のイラストのように、PC とモニターを HDMI ケーブルで接続します。 OSD ジョイスティックを押して OSD メニューを 表示し、「入力」から接続している HDMI 端子 (HDMI1 または HDMI2) を選択します。

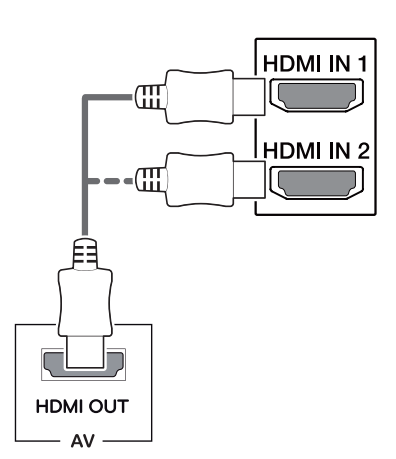

**注意**

- y HDMI ロゴの付いた規格が保証された HDMI ケーブルをご使用ください。保証されていな い HDMI ケーブルやハイスピードでない標準 HDMI ケーブルを使用すると正常に動作しな いことがあります。
- y 次の HDMI ケーブルのご使用を推奨します。 - ハイスピード HDMI ケーブル - イーサネット対応ハイスピード HDMI ケーブ ル

### **外部機器に接続する ヘッドホンを接続する**

ヘッドホン端子 ( ミニプラグ ) に、ヘッドホン、 イヤホン、スピーカーなどを接続できます。

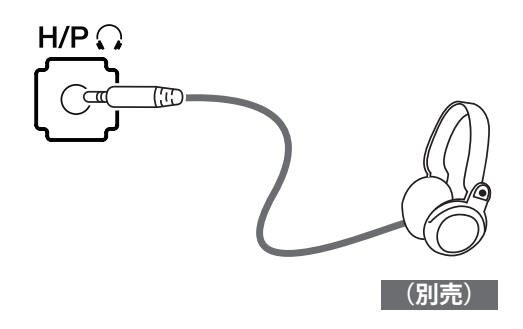

#### **ヒント**

- y 周辺機器は別売りです。
- オーディオ用ミニプラグの形状はストレート タイプのプラグの使用をお勧めします。L 字 型になっているコネクタの場合、モニターに 当たり差し込めなかったり、他の端子をふさ いでしまう場合があります。

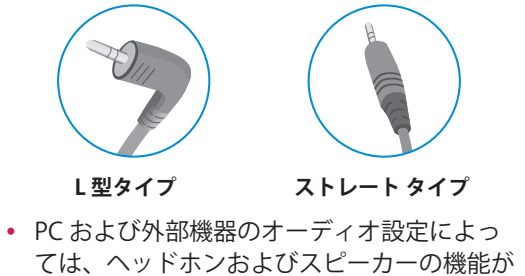

制限されることがあります。

## <span id="page-16-0"></span>**詳細設定**

### **メインメニューの表示**

- 1 モニターの底面にある OSD ジョイスティックを押します。
- 2 OSD ジョイスティックを前後(▲ / ▼)、左右(→/▶)に倒して各種設定を行います。
- 3 OSD ジョイスティックをもう一度押すとナビゲーション OSD が終了します。

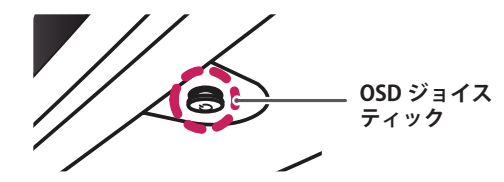

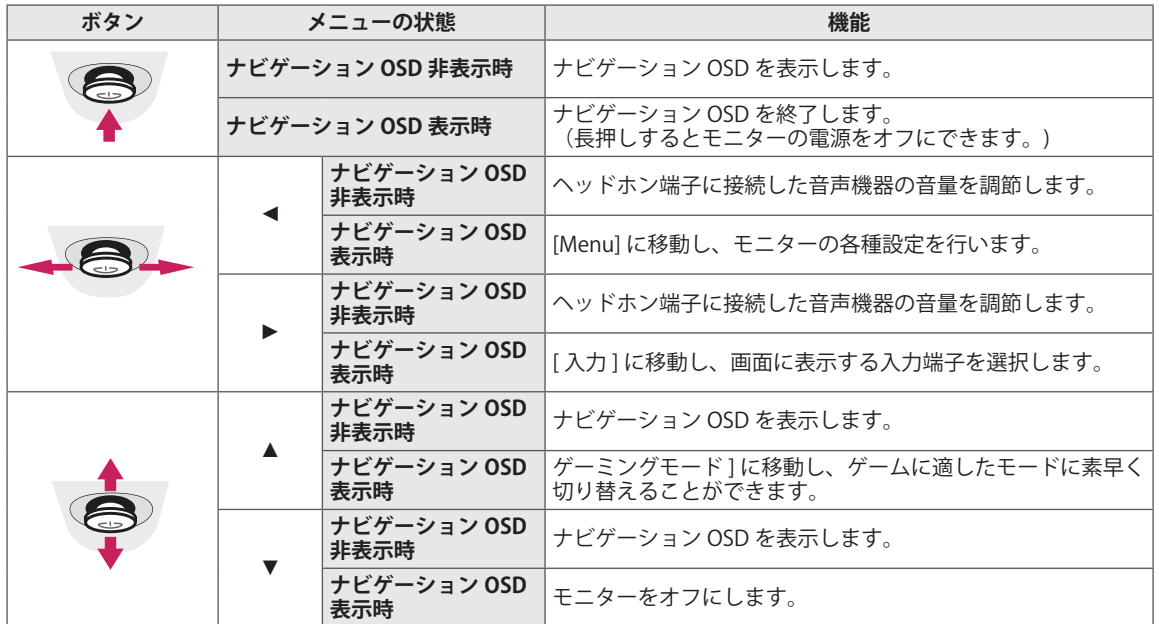

#### **ナビゲーション OSD の機能**

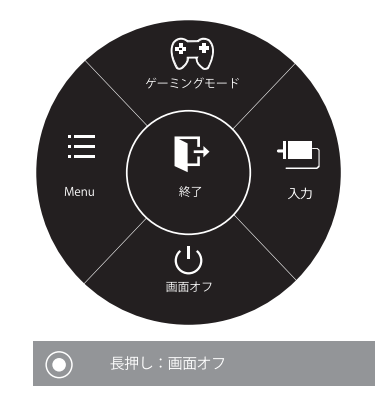

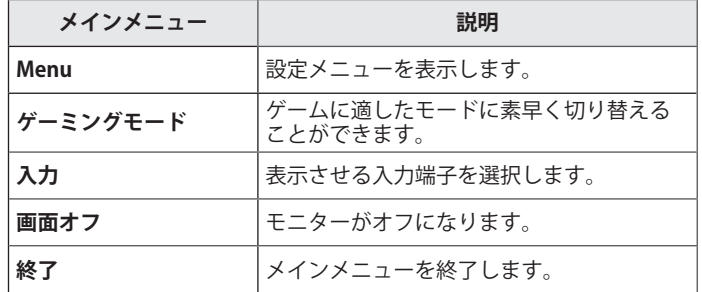

### <span id="page-17-0"></span>**ユーザー設定**

#### **OSD メニュー**

#### **- クイック設定**

- 1 OSD ジョイスティックを押して、ナビゲーション OSD を表示し ます。
- 2 OSD ジョイスティックを左 (◄) に倒して OSD メニューを表示し ます。
- 3 OSD ジョイスティックを押すか、右 (►) に倒すと**[ クイック設定 ]** のメニューにカーソルが移動します。
- 4 設定したい項目を OSD ジョイスティックを前後 (▲ / ▼) で選択 します。
- 5 OSD ジョイスティックを押すか、右 (▶) に倒すと設定項目が表 示されます。メニューアイコンに戻るときは OSD ジョイスティ ックを左 (◄) に倒します。
- 6 OSD ジョイスティックを前後または左右に倒して設定を行いま す。

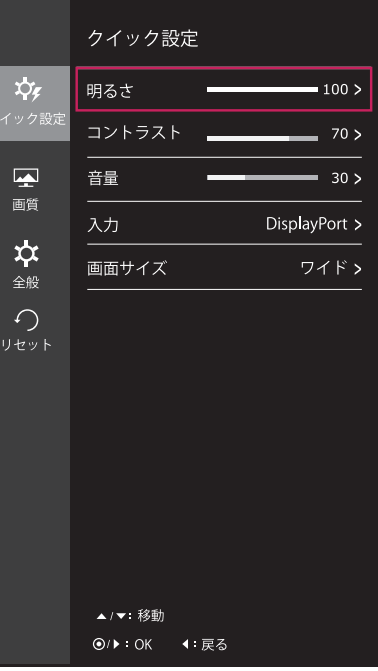

#### **[ クイック設定 ] の設定メニュー**

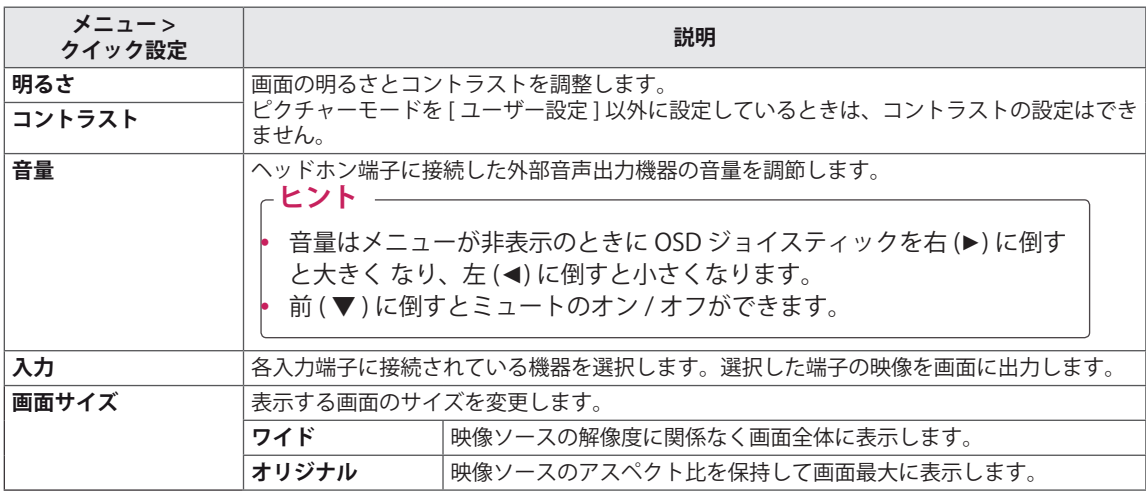

#### **ヒント**

- y 映像が推奨解像度で表示されているときは、設定メニューの画像サイズをワイド、オリジナルどちら を設定しても表示は変わりません。
- y インターレース表示の場合は、画面サイズは変更できません。

#### <span id="page-18-0"></span>**- 画質**

- 1 OSD ジョイスティックを押して、ナビゲーション OSD を表示します。
- 2 OSD ジョイスティックを左 (◄) に倒して OSD メニ ューを表示します。
- **3 OSD ジョイスティックを前後 (▲ / ▼) に倒して、[画 質 ]** を選択します。
- 4 OSD ジョイスティックを押すか、右 (►) に倒すと **[ 画 質 ]** のメニューにカーソルが移動します。
- 5 設定したい項目を OSD ジョイスティックを前後 (▲ / ▼ ) で選択します。
- 6 OSD ジョイスティックを押すか、右 ( ►) に倒すと設 定項目が表示されます。メニューアイコンに戻ると きは OSD ジョイスティックを左 (◄) に倒します。
- 7 OSD ジョイスティックを前後または左右に倒して設 定を行います。

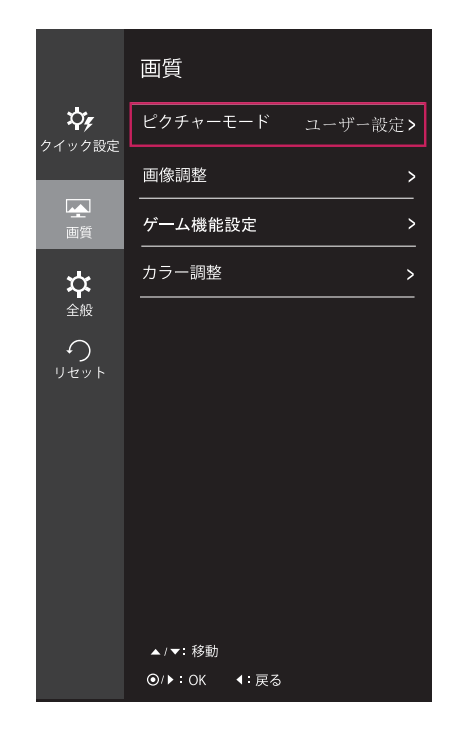

#### **[ 画質 ] の設定メニュー**

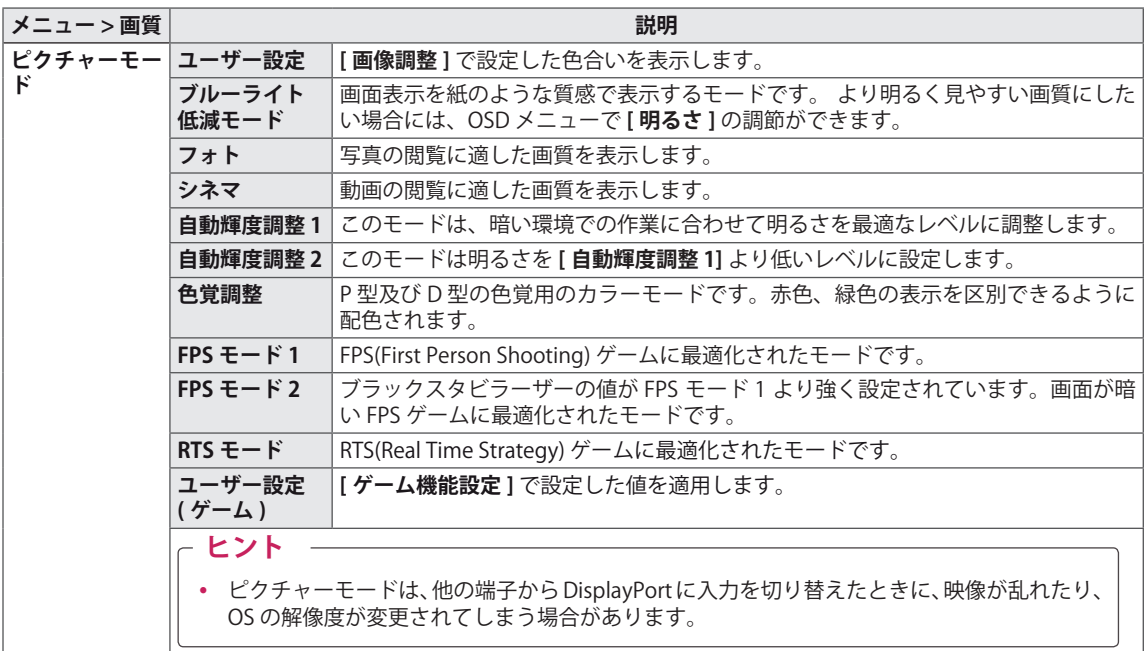

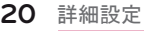

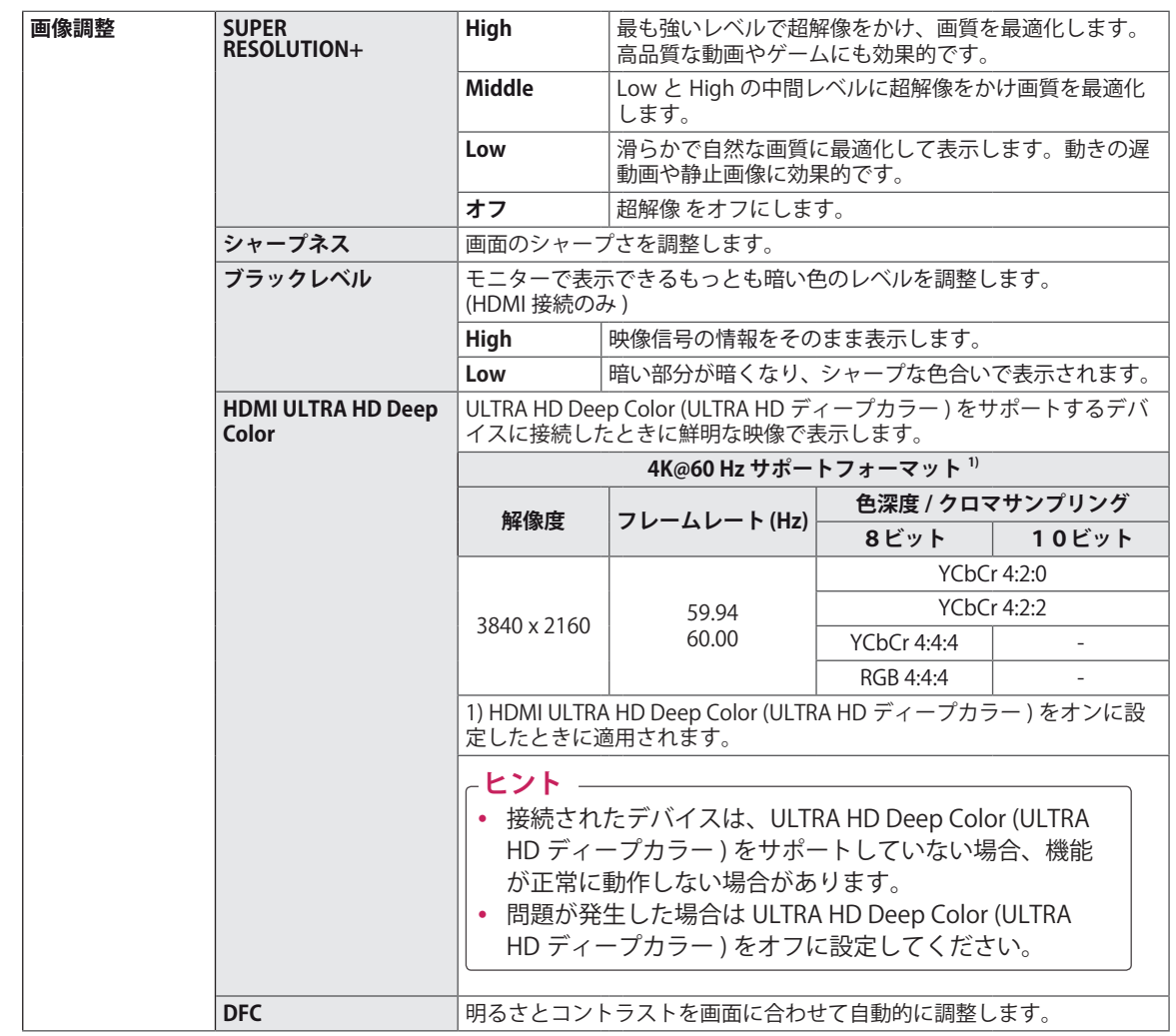

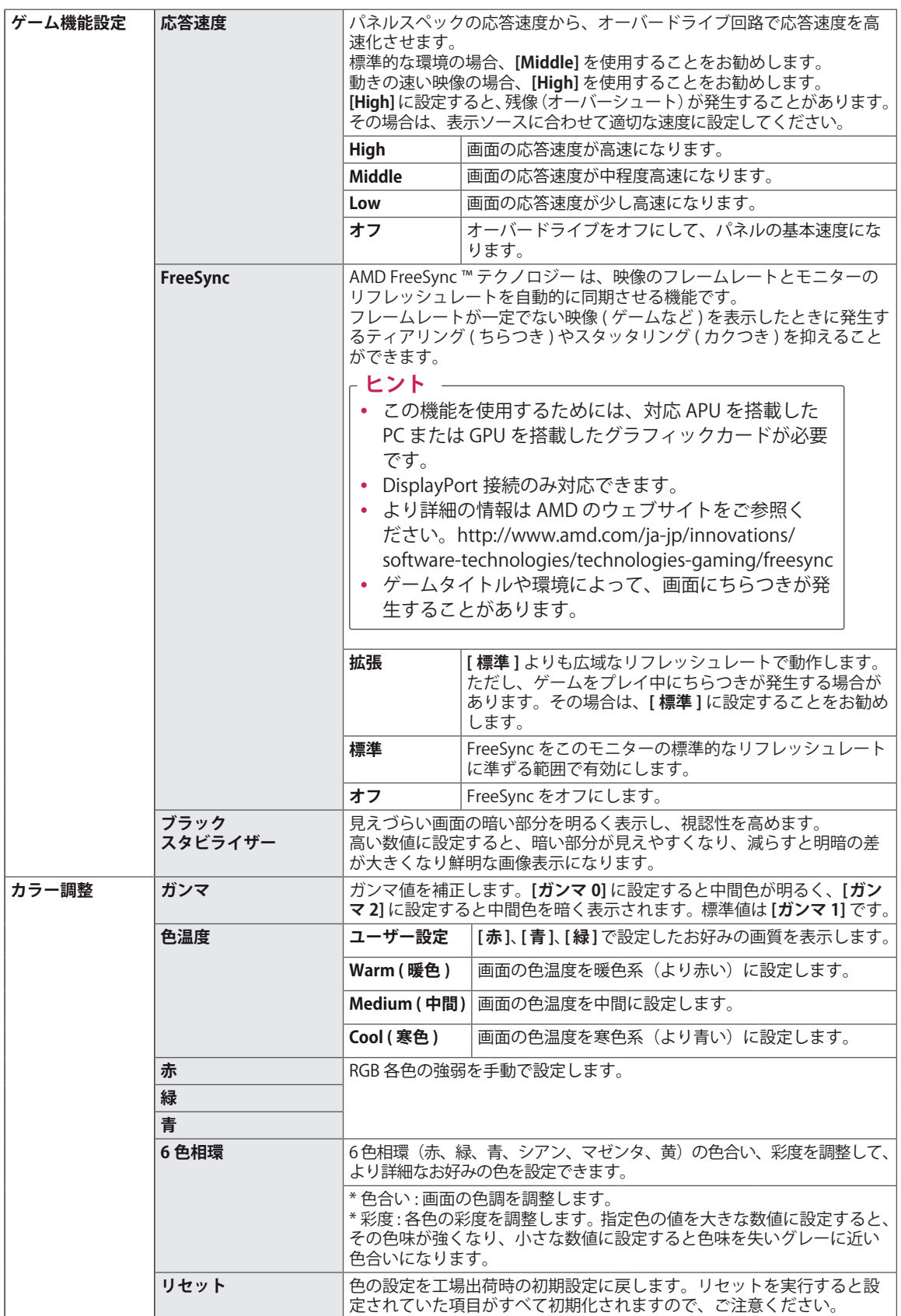

#### <span id="page-21-0"></span>**- 全般**

- 1 OSD ジョイスティックを押して、メインメニューを表示しま す。
- 2 OSD ジョイスティックを左 (◄) に倒して OSD メニューを表示 します。
- 3 OSD ジョイスティックを前後 (▲ / ▼ ) に倒して [全般 ] のア イコンを選択し、右 ( ►) に倒すと **[ 全般 ]** のメニューにカーソ ルが移動します。
- 4 設定したい項目を OSD ジョイスティックを前後 (▲ / ▼) に倒 して選択します。メニューアイコンに戻るときは OSD ジョイ スティックを左 (◄) に倒します。
- 5 OSD ジョイスティックを押すか、右 (►) に倒すと設定項目が表 示されます。
- 6 OSD ジョイスティックで設定を行い、目的の設定に変更がで きたら OSD ジョイスティックを押すと決定されます。

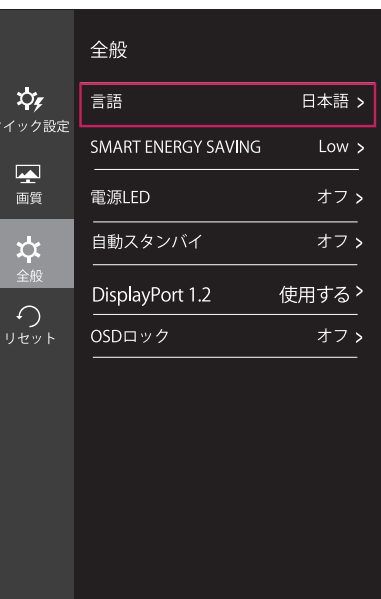

▲/▼:移動 ◎/▶ OK 4:戻る

**[ 全般 ] の設定メニュー**

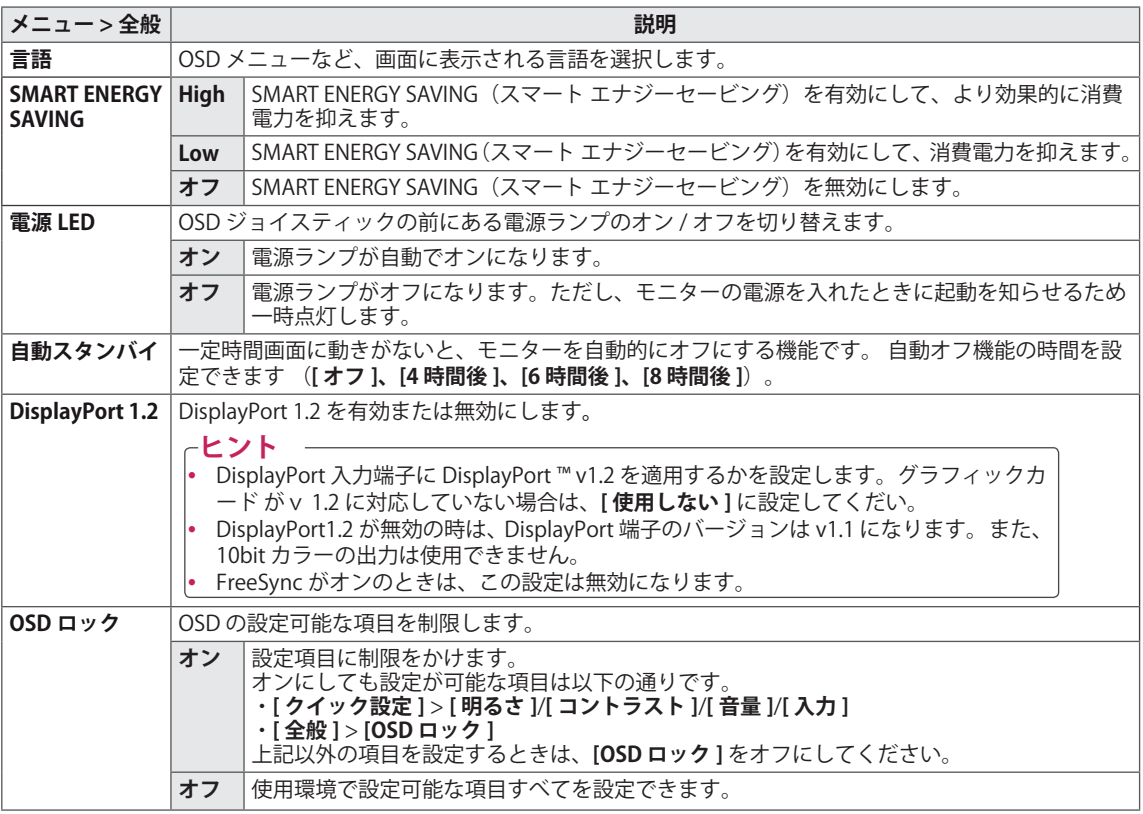

#### **ヒント**

y **[SMART ENERGY SAVING]** を有効にすると、映像によってモニターの輝度が自動的に変わります。

#### <span id="page-22-0"></span>**- リセット**

- 1 OSD ジョイスティックを押して、ナビゲーション OSD を表示 します。
- 2 OSD ジョイスティックを左 (◄) に倒して OSD メニューを表示 します。
- 3 OSD ジョイスティックを前後 ( ▲ / ▼ ) に倒して、**[ リセット ]** を選択します。
- 4 OSD ジョイスティックを押すか、右 (►) に倒すと **[ リセット ]** のメニューにカーソルが移動します。
- 5 OSD ジョイスティックを前後 (▲ / ▼) で選択します。

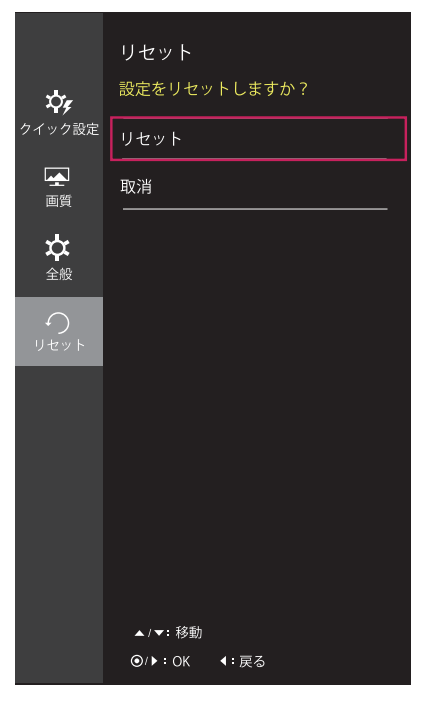

**[ リセット ] の設定メニュー**

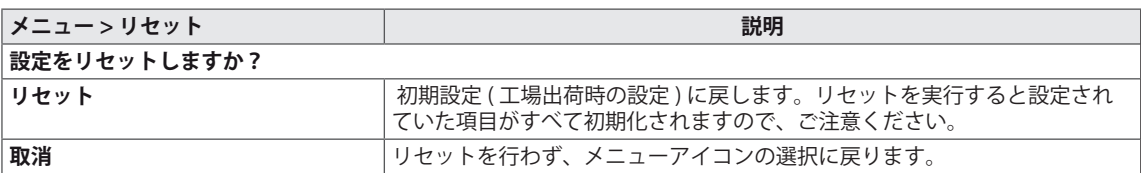

#### <span id="page-23-0"></span>**24 困ったとき**

## **困ったとき**

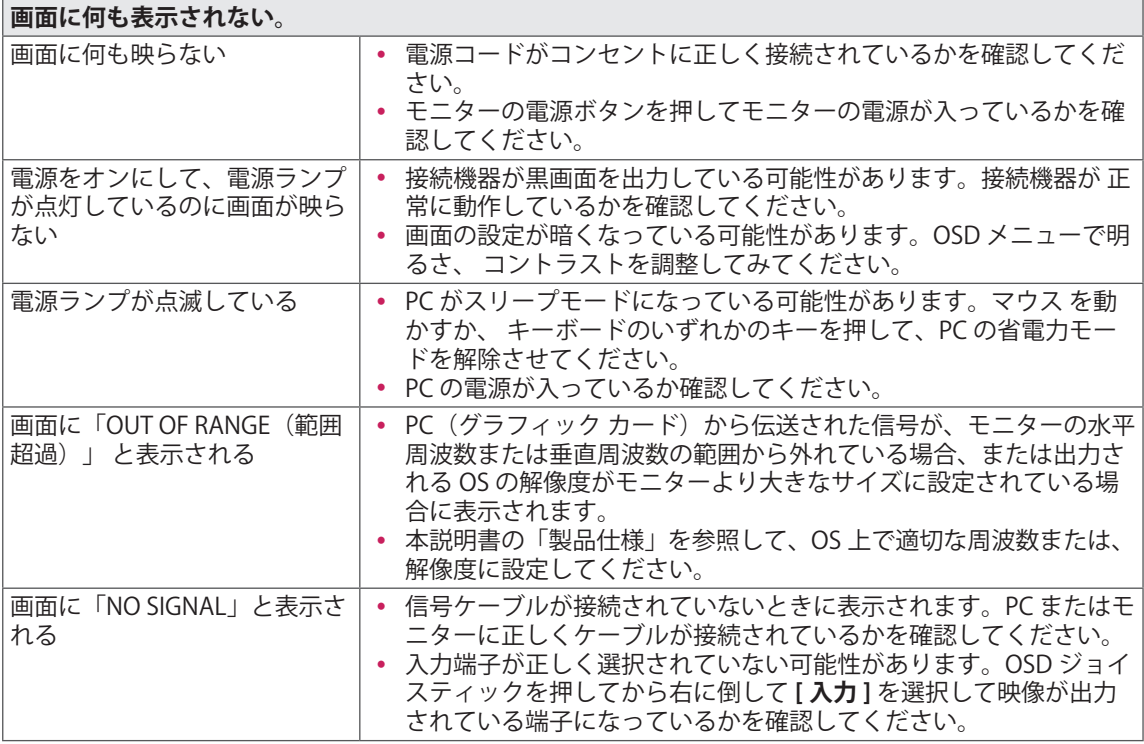

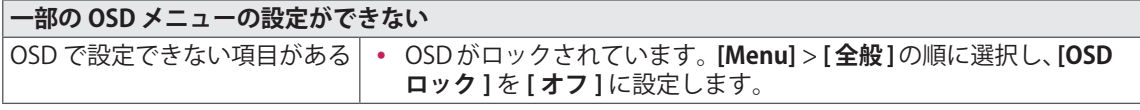

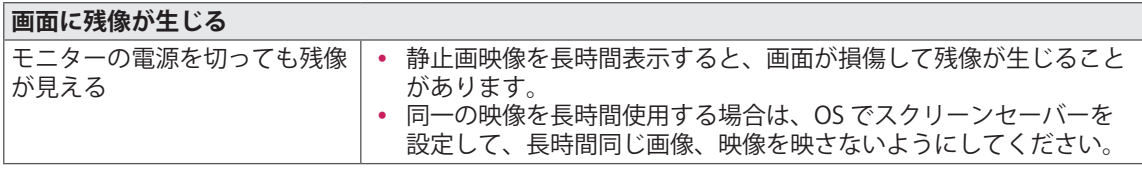

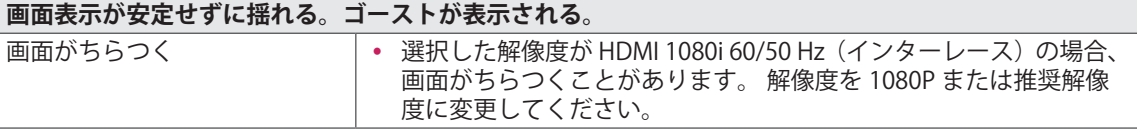

**ヒント**

y **垂直周波数:**映像を表示するために、モニターは毎秒数十回画面を表示しなおします。 1 秒間で画面 が切り替わる回数を「垂直周波数」または「リフレッシュ レート」と呼びます。単位は Hz です。

y **水平周波数:**横線 1 本を表示するためにかかる時間を「水平サイクル」と呼びます。 1 秒間で表示さ れる横線の数は、1 を水平サイクルで除算することにより計算できます。 これを水平周波数と呼びます。 単位は kHz です。

#### **ヒント**

- y [ コントロール パネル ] > [ 画面 ] > [ 設定 ] の順に選択して、グラフィック カードの解像度または周波 数がモ ニターの許容範囲にあるかどうかを確認し、推奨される(最適な)解像度に設定してください。
- y グラフィックカードを推奨される(最適な)解像度に設定しないと、文字がぼやけたり、画面がかす れたり、 表示画像が表示領域からはみ出したり、表示位置がずれたりすることがあります。
- y 調整の手順は、お使いのコンピュータまたはオペレーティング システムによって異なる場合がありま す。 また、グラフィックカードによっては、解像度がサポートされていない場合があります。この場 合は、コンピュータまたはグラフィックカードの製造元にお問い合わせください。
- y グラフィックカードによっては、解像度 3840 x 2160 をサポートしていない場合があります。 この解 像度を表示できない場合は、グラフィックカードのデバイスドライバを最新に更新するか、コンピュ ータまたはビデオカードのメーカーにお問い合わせください。

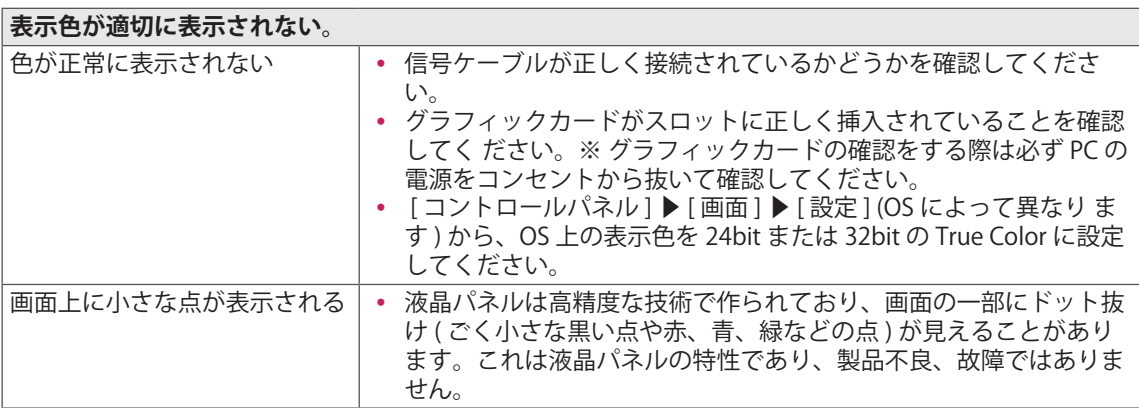

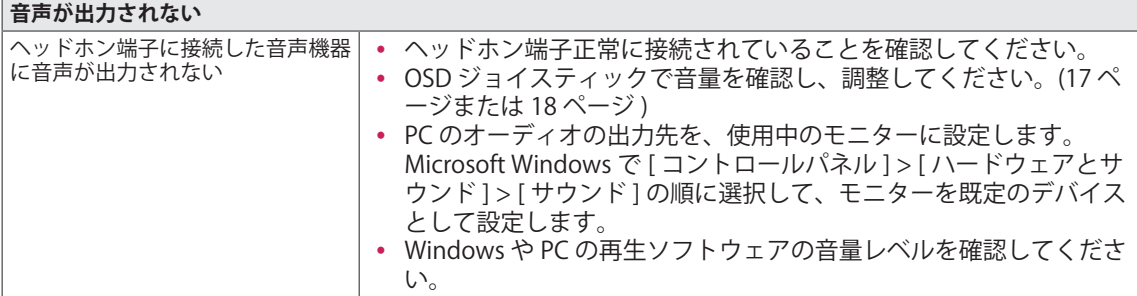

## <span id="page-25-0"></span>**仕様**

**24UD58**

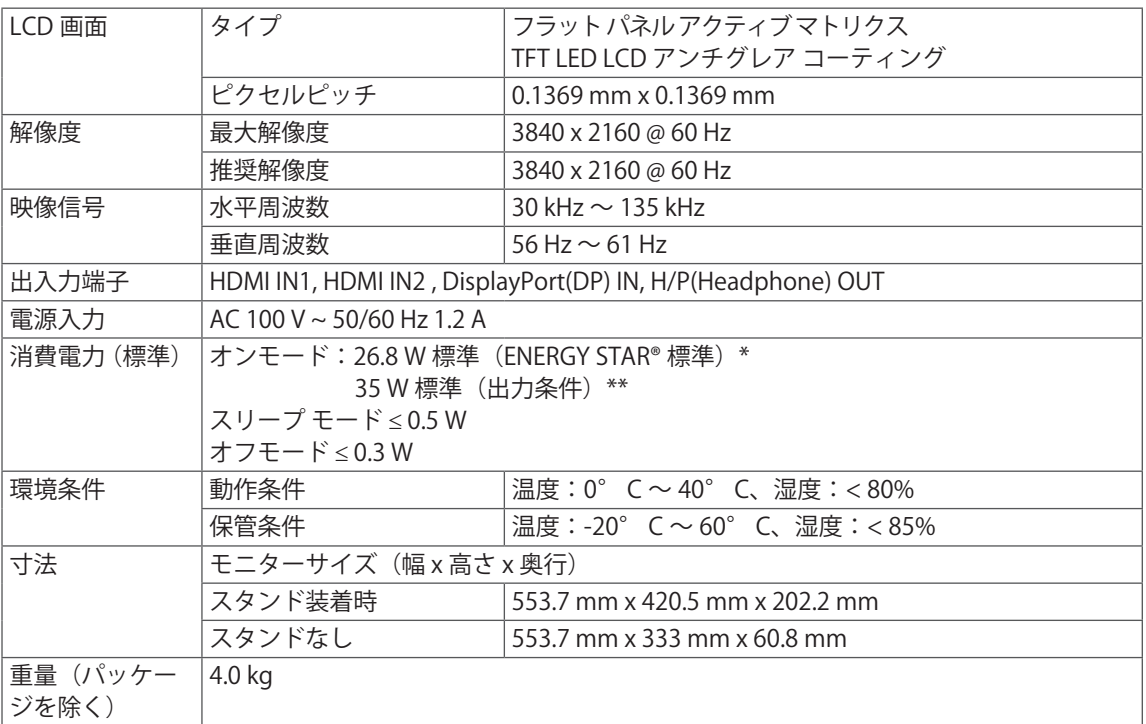

仕様は事前の通知なしに変更されることがあります。

\* 消費電力は操作条件や設定等によって変わります。

\* オンモードの電力消費量は、ENERGY STAR® テスト標準に準じて測定されます。

\*\* オンモードの電力消費は、LG Electronics の 試験規格(最大解像度で白を画面全体に出力した状態)で 測定されます。

## <span id="page-26-0"></span>**仕様**

### **27UD58**

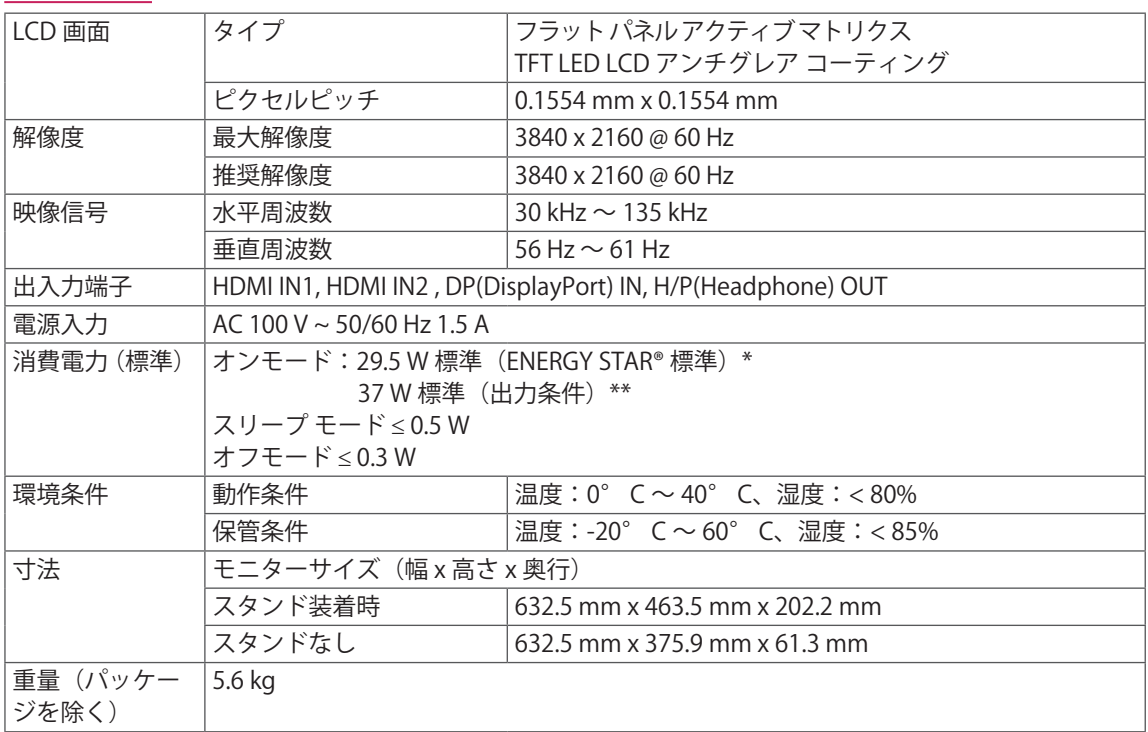

仕様は事前の通知なしに変更されることがあります。

\* 消費電力は操作条件や設定等によって変わります。

\* オンモードの電力消費量は、ENERGY STAR® テスト標準に準じて測定されます。

\*\* オンモードの電力消費は、LG Electronics の 試験規格(最大解像度で白を画面全体に出力した状態)で 測定されます。

## <span id="page-27-0"></span>**工場サポートモード (Preset Mode, PC)**

## **HDMI**

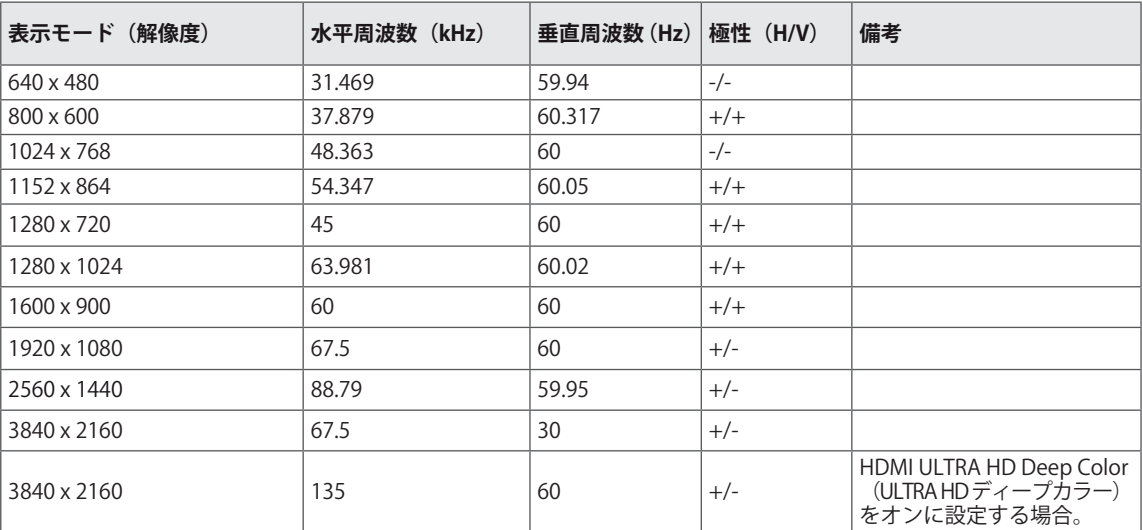

## **DisplayPort**

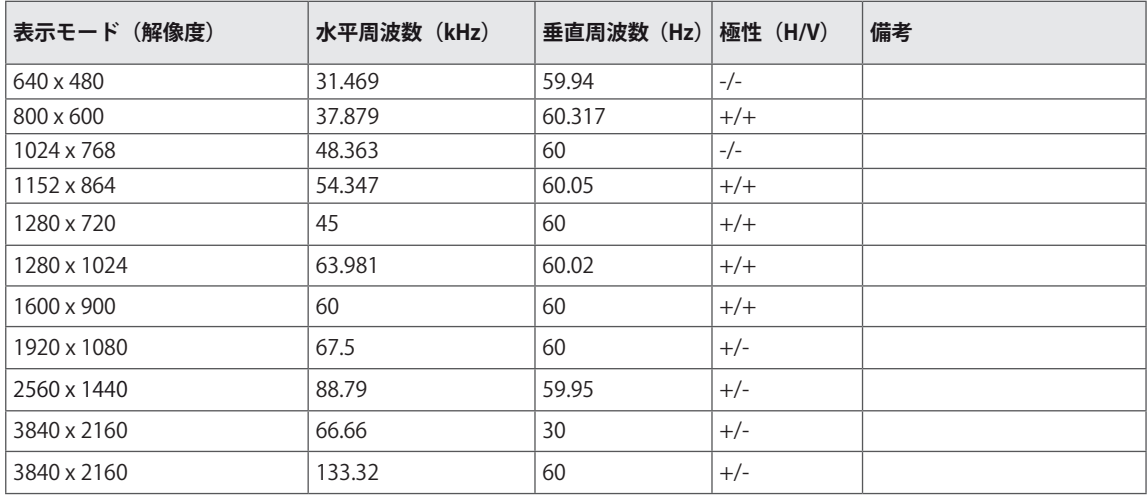

## <span id="page-28-0"></span>**HDMI タイミング(映像)**

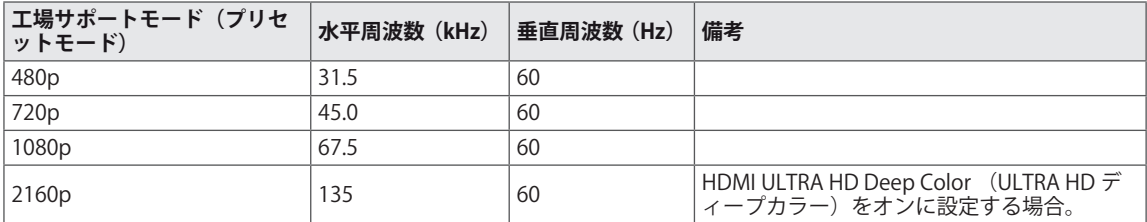

### **電源 LED**

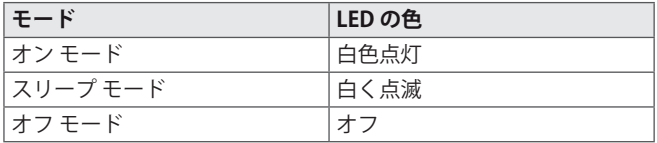

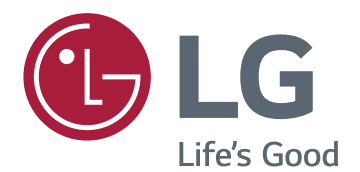

本製品に搭載された GPL、LGPL、MPL およびそ の他のオープンソースライセンスの下で 開発され たソースコードを取得するには http://opensource. lge.com を参照してください。ソースコードに加え て、すべての参照許可の条件、保証の免責事項 と著作権通知をダウンロードできる。LG 電子は、 opensource@lge.com に送信する電子メールの要 請によって CD-ROM でオープンソースコードの有 料配布(たとえばメディアの料金、輸送料金と取り 扱いコスト)を提供する。この申し込みは、あなた が製品を購入した日付から 3 年有効である。

この機器は家庭用電気製品の EMC 要件(クラス B) を満たしており、家庭使用向けです。 この機器は すべての地域で使用できます。 取扱説明書(CD) をよく読み、すぐに参照できるようにしてください。 製品に貼付けられたラベルには、技術サポート情 報が記載されています。

ENERGY STAR is a set of power-saving guidelines issued by the U.S.Environmental Protection Agency(EPA).

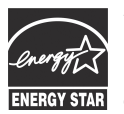

As an ENERGY STAR Partner LGE U. S. A.,Inc. has determined that this product meets the ENERGY STAR **ENERGY STAR** quidelines for energy efficiency.

Refer to ENERGY STAR.gov for more information on the ENERGY STAR program.

モデル

シリアル